In Canvas, there are two Kaltura tabs in the course navigation, "My Media" and "Media Gallery". "Media Gallery" is **course-based**, which means that the media found in the "Media Gallery" can only be accessed in that specific course section. "My Media" is connected to **individual users and it is a private storage space**. After logging into Canvas, each teacher/student will have access to his/her own "My Media" in **all of their courses**.

### 1. Find My Media and Media Gallery I

Log in your Canvas course, go to "Settings" - "Navigation". On the bottom of the page, click the gear or the triangle icon next to "My Media" or "Media Gallery", then click "Enable", and click "Save", they are now ready to be used.

| Home           | Course Details Sections Navigation Apps Feature C                                                                                                    | ptio |
|----------------|----------------------------------------------------------------------------------------------------|------|
| Announcements  |                                                                                                    | -    |
| Assignments    | Drag and drop items to reorder them in the course navigation.                                                                                                    |      |
| Discussions    |                                                                                                    |      |
| Grades         | Home 🔅 👻                                                                                                    |      |
| People         | Announcements                                                                                                    |      |
|                | Assignments 🔅 👻                                                                                                    |      |
|                | Discussions                                                                                                    |      |
| Syllabus       | Grades 🔅 👻                                                                                                    |      |
|                | People 🔅 👻                                                                                                    |      |
| Quizzes        | Pages 🌞 👻                                                                                                    |      |
| Modules        | Files 🔅 👻                                                                                                    |      |
| Conferences    | Syllabus 🔅 👻                                                                                                    |      |
| Collaborations | Outcomes 🔅 👻                                                                                                    |      |
| Attendance     | Quizzes 🔅 🔻                                                                                                    |      |
| Chat           | Modules 🔅 👻                                                                                                    |      |
| Settings       | Conferences 🔅 👻                                                                                                    |      |
|                | Collaborations                                                                                                    |      |
|                | Attendance 🌞 👻                                                                                                    |      |
|                | Chat 🌞 👻                                                                                                    |      |
|                | Drag items here to hide them from students.<br>Disabling most pages will cause students who visit those pages to be<br>redirected to the course home page.<br>My Media<br>Page disabled, won't appear in navigation<br>Media Gallery | )    |
|                | Page disabled, won't appear in navigation                                                                                                    |      |

### 2. Find My Media and Media Gallery II

You will see "My Media" and /or "Media Gallery" on th left navigation.

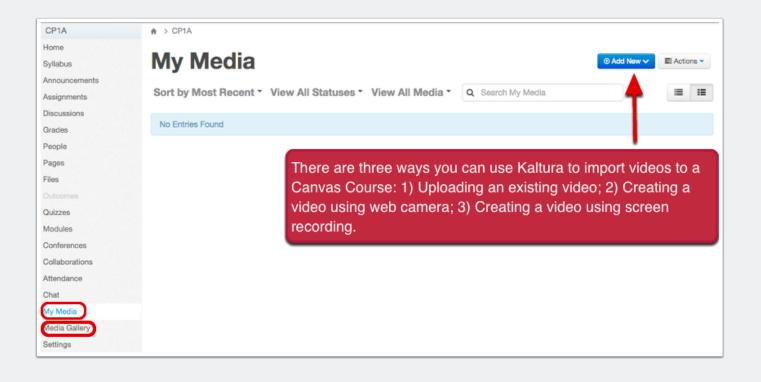

### 3. Upload Media

Kaltura accepts all common video, audio and image formats in all resolutions. For best results with video, we recommend preparing videos in 1280x720 pixels and using the H.264 video codec at about 4000 kb/s.

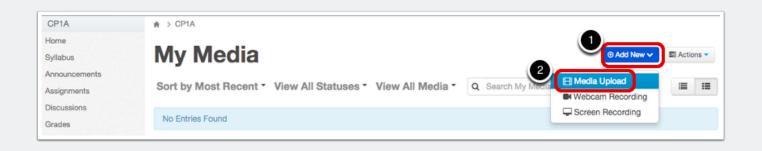

### 3.1 Choose a file to upload

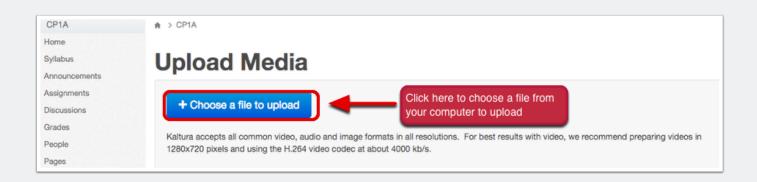

### 3.2 Add Details for Uploaded Media

| Syllabus                                                                       | Upload Media                                                                                                    |
|--------------------------------------------------------------------------------|----------------------------------------------------------------------------------------------------|
| Announcements                                                                  | opioud modia                                                                                                    |
| Assignments                                                                    | Anybody Can Learn - 60 sec teaser.mp4                                                                                                    |
| Discussions                                                                    |                                                                                                    |
| Grades                                                                         | 100% of 2639Kb                                                                                                    |
| People                                                                         | Upload Completed! Complete the required information for the uploaded media below.                                                                                                    |
| Pages                                                                          |                                                                                                    |
| Files                                                                          | Kaltura accepts all common video, audio and image formats in all resolutions. For best results with video, we recommend preparing videos in 1280x720 pixels<br>and using the H.264 video codec at about 4000 kb/s. |
|                                                                                | Please fill out these details:                                                                                                    |
| Quizzes                                                                        |                                                                                                    |
| Modules Only "Nar                                                              | (Paguirad)                                                                                                    |
| Conference is require                                                          |                                                                                                    |
| Collaborations                                                                 | Description: Black - Bold Italic Underline 📰 📰 🗉 🖆 🖼                                                                                                    |
| Attendance                                                                     | Media Test1 description                                                                                                    |
| Chat                                                                           |                                                                                                    |
| My Media                                                                       |                                                                                                    |
| Media Gallery                                                                  |                                                                                                    |
| Settings                                                                       |                                                                                                    |
| Choose here, the<br>save in "My Media<br>Choose here, the<br>published in "Med | a".<br>media will be<br>fia Gallery".<br>Save<br>Go To Media<br>Go To Media<br>Go To My Media                                                                                                    |
|                                                                                | Click here to save Upload another file Click here to choose another file Click here to choose another file                                                                                                    |
|                                                                                | Kaltura accepts all common video, audio and image formats in all resolutions. For best results with video, we recommend preparing videos in 1280x720 pixels and using the H.264 video codec at about 4000 kb/s.    |

### 4. WebCam Recording

Adobe Flash Player is needed to use WebCam Recording. If you get a prompt shown as "Sorry this action requires Adobe Flash", which means your browser hasn't been installed Adobe Flash Player yet, you can download and install it <u>here</u> (<u>http://get.adobe.com/flashplayer/</u>).

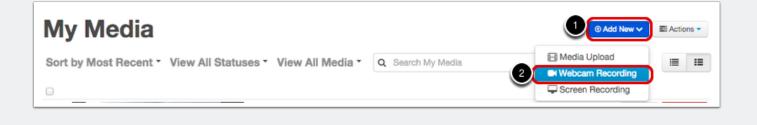

#### 4.1 Access camera and microphone

| ← → C' 🔒 http:            | s://miamioh.test.instructure.com/courses/771/external_t | ools/221                                                                                                    |                                                                          |
|---------------------------|---------------------------------------------------------|----------------------------------------------------------------------------------------------------|--------------------------------------------------------------------------|
| M                         | Courses - Grades Calendar                               | •                                                                                                    | This page is accessing your camera and microphone.                       |
| CP1A<br>Home              | ♠ > CP1A                                                | Allow Kaltura to access                                                                                              | your camera and microphone<br>Always block camera and microphone         |
| Syllabus<br>Announcements | Record from Webca                                       | your camera and m                                                                                                    | Camera: FaceTime HD Camera (Display) (05ac:1112) + Microphone: Default + |
| Assignments               |                                                         |                                                                                                    |                                                                          |
| Discussions               |                                                         |                                                                                                    | Manage media settings                                                    |
| Grades                    |                                                         |                                                                                                    |                                                                          |
| People                    |                                                         |                                                                                                    |                                                                          |
| Pages                     |                                                         |                                                                                                    |                                                                          |
| Files                     |                                                         | Addbe Flash Piller Settings                                                                                          |                                                                          |
|                           |                                                         | Camera and N prophone Access                                                                                         |                                                                          |
| Quizzes                   |                                                         | cdnsecakmi.kr tura.com is requesting<br>access to you camera and microphone. If<br>you cities Accessor the recorded. |                                                                          |
| Modules                   |                                                         |                                                                                                    |                                                                          |
| Conferences               |                                                         | Alow Deny                                                                                                    |                                                                          |
| Collaborations            |                                                         |                                                                                                    |                                                                          |
| Attendance                |                                                         |                                                                                                    |                                                                          |
| Chat                      |                                                         |                                                                                                    |                                                                          |
| My Media                  |                                                         |                                                                                                    |                                                                          |
| Settings                  |                                                         |                                                                                                    |                                                                          |

#### 4.2 Start Recording

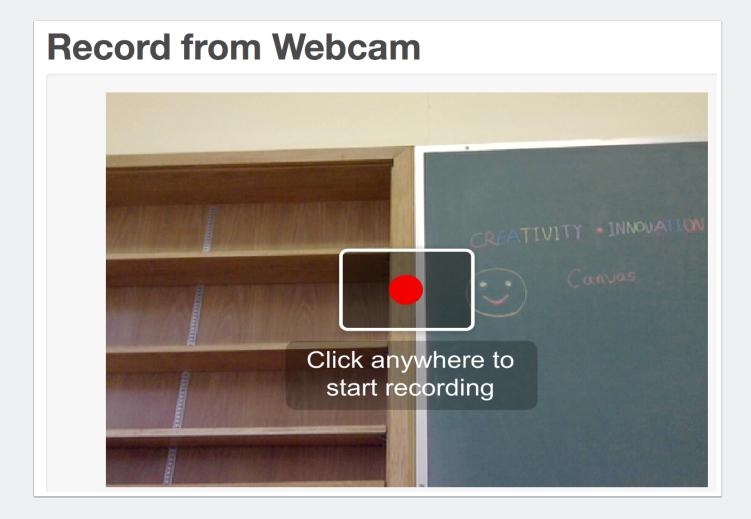

#### 4.3 Stop Recording

| Record from Webcam                  |   |
|-------------------------------------|---|
| • 00:00:09                          |   |
| Canvas                              | N |
| Click anywhere to<br>stop recording |   |

#### 4.4 Save Recording

Remember to click "Save" to save your recording.

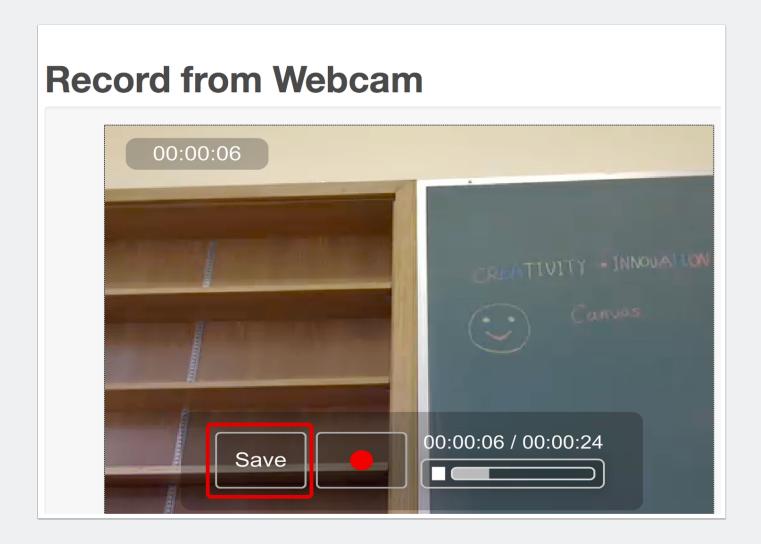

### **5. Screen Recorder**

**In Mac OS X** 10.8 or later version, you are recommended to use Screen Recorder in **Firefox** with the lastest version or **Safari** 6. You will need to install JDK 7 in your Mac. You can download JDK 7 here (<u>http://www.oracle.com/technetwork/java/javase/downloads/jdk7-downloads-1880260.html</u>).

With Safari, in addition to installing JDK 7, you will need to set Safari run in Unsafe Mode. The instructions are here: <u>http://knowledge.kaltura.com/troubleshooting-kaltura-screen-recorder#ScreenRecorderdoesnotopenMac.s</u>

Please be aware that you should only run Safari in Unsafe Mode when you have an explicit reason to do so and you trust the site that you are using. In this case, the screen recording feature in the Canvas Video App only works when in Unsafe Mode. After you have recorded your screen cast, you can return your browser to its previous settings by selecting **Preferences...** from the Safari menu, clicking on the **Security** tab, then clicking the **Manage Website Settings...** button. Select **Java** from the list of plugins at the left. Under Configured Websites, choose **Run in Safe Mode** from the drop-down menu, then click Done."

**In Windows 7**, you are recommended to use Chrome with the lasted version, or Firefox with the lasted version, or Internet Explorer 9 or later version. In Windows 8, you are recommeded to use Internet Explorer 10 or later version. You will be required to install Java and allow to run Java if you haven't installed Java in using any of the three browers.

You can find more information about Kaltura Supported Operating Systems and Browsers here: <u>http://knowledge.kaltura.com/troubleshooting-kaltura-screen-recorder</u>

After the preparation above, you will be able to use Screen Recorder as the following steps:

First, click "Add New" as shown in the following screenshot; then, choose and click "Screen Recording".

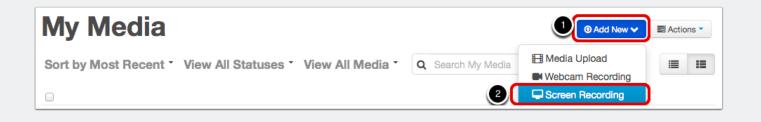

### 5.1 Launch the Screen Recorder

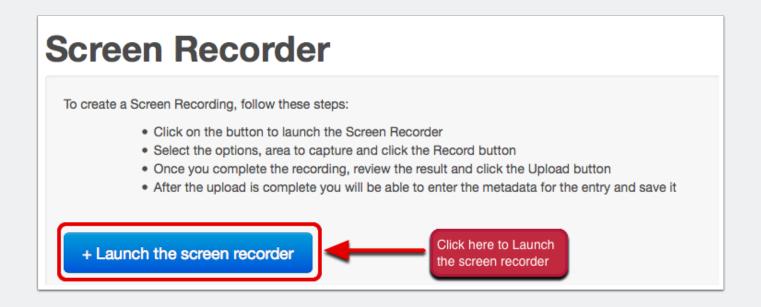

### 5.2 Run the Application

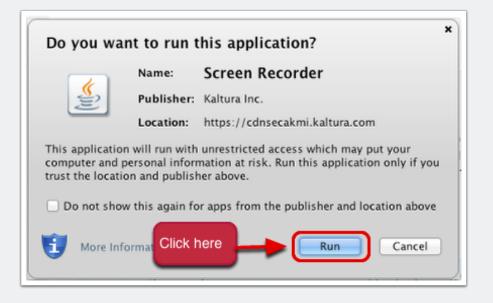

### 5.3 Software Update

Java SE 6 is not needed for Screen Recorder.

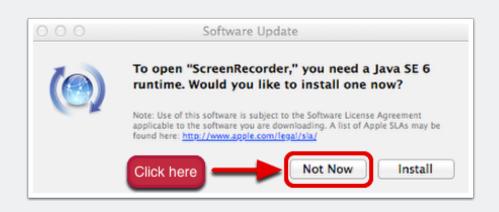

### 5.4 Start Recording

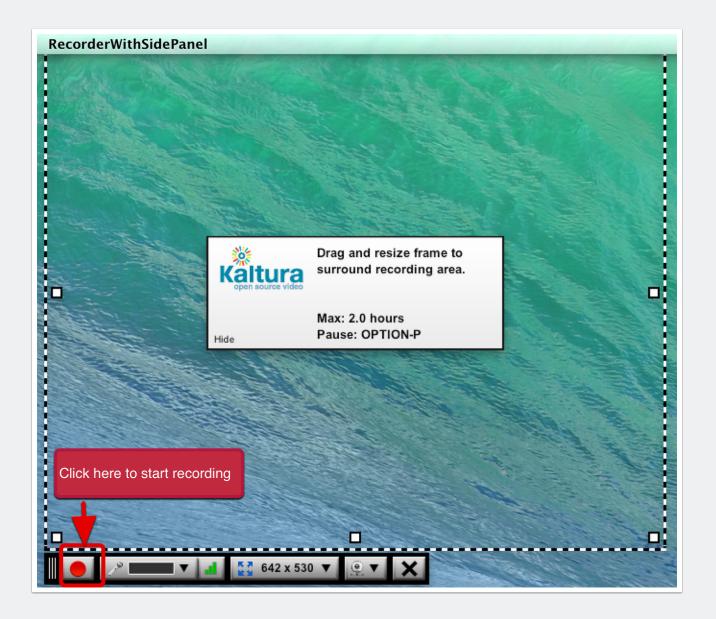

#### 5.5 Restart/Done Recording

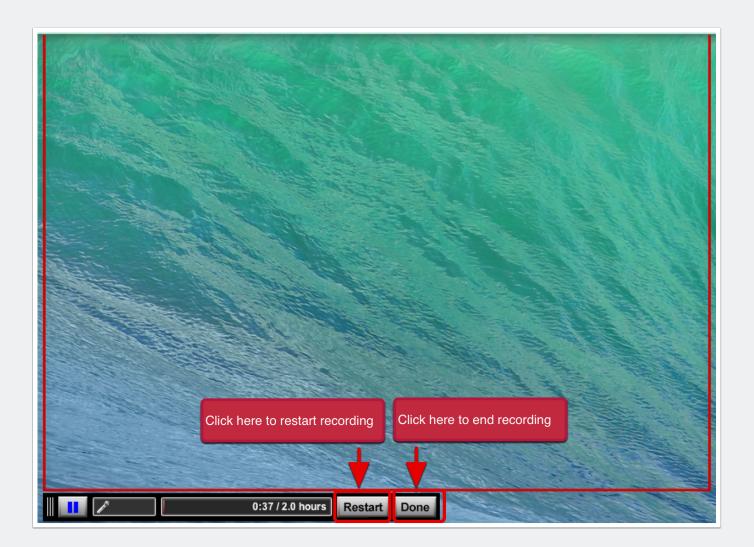

### 5.6 Upload Recorded Video

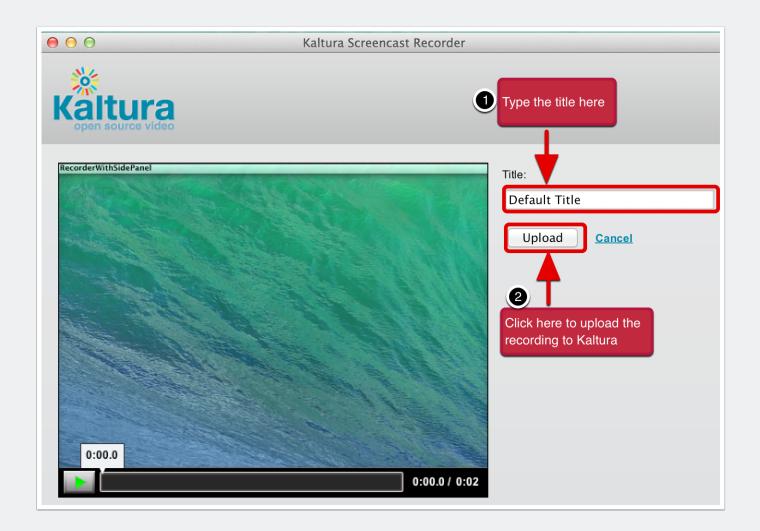

### 6. Edit/Delete My Media

First, choose the media; then, click "Edit" or "Delete" to edit or delete the media.

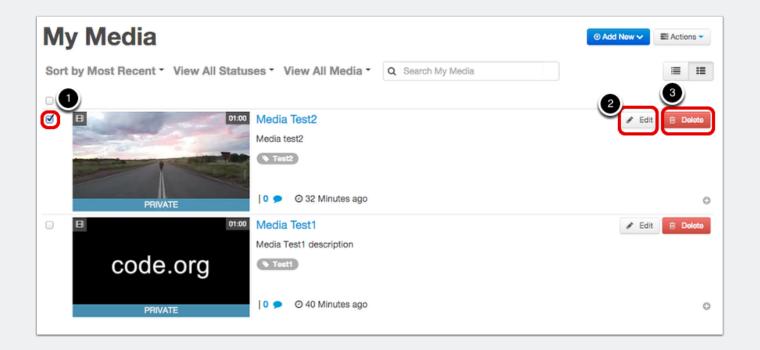

#### 6.1 Edit Details

You can edit the name, description, and the tags here.

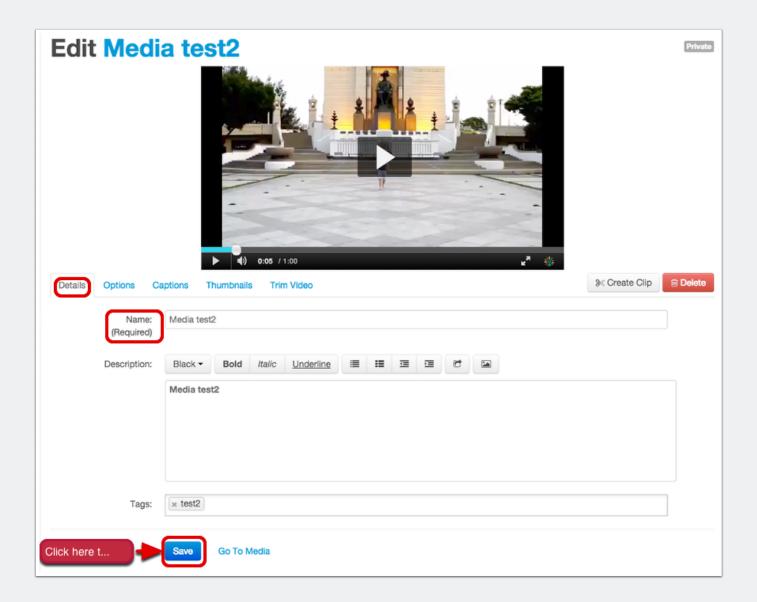

### 6.2 Edit Options

Check "Everyone" if you allow others to generate clips from this video.

If you don't want comments on this video, check "Disable comments for this media". If you want to close an ongoing discussion, check "Close discussion".

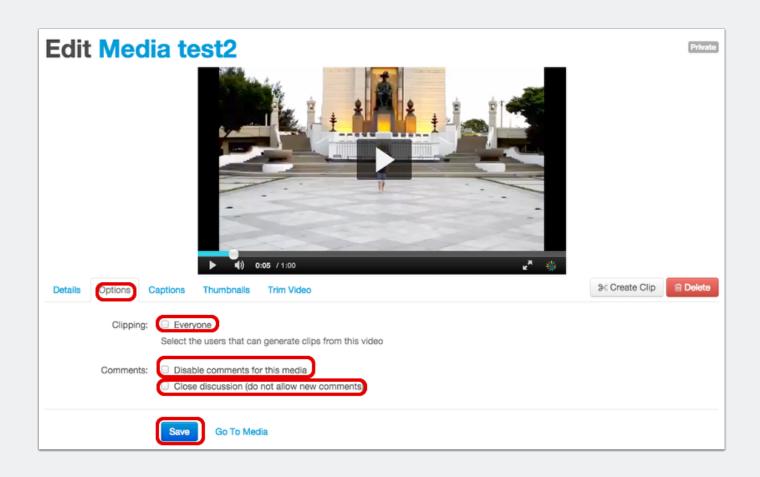

#### 6.3 Upload Captions File

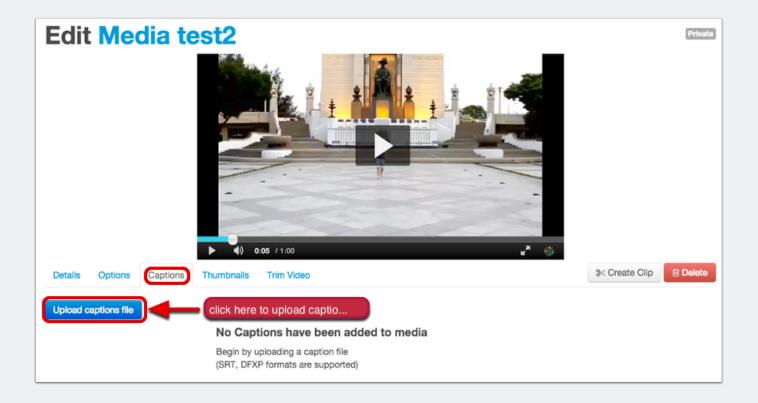

#### 6.4 Add Thumbnail

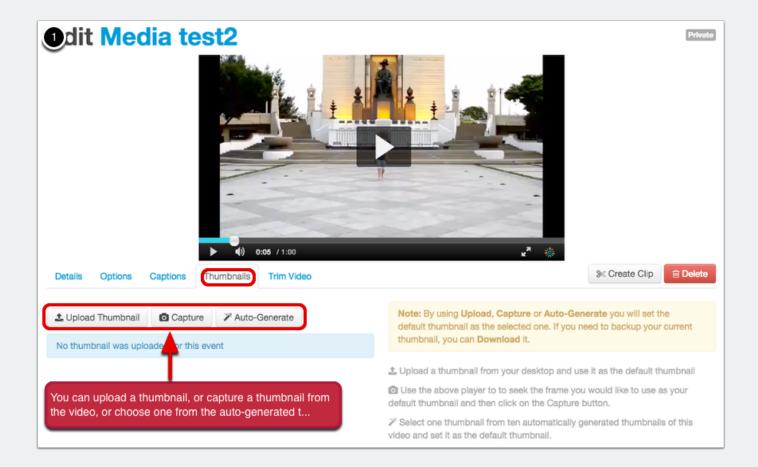

#### 6.5 Trim Video

Triming a video will make changes to the original video. Creating a clip will not make change to the original video.

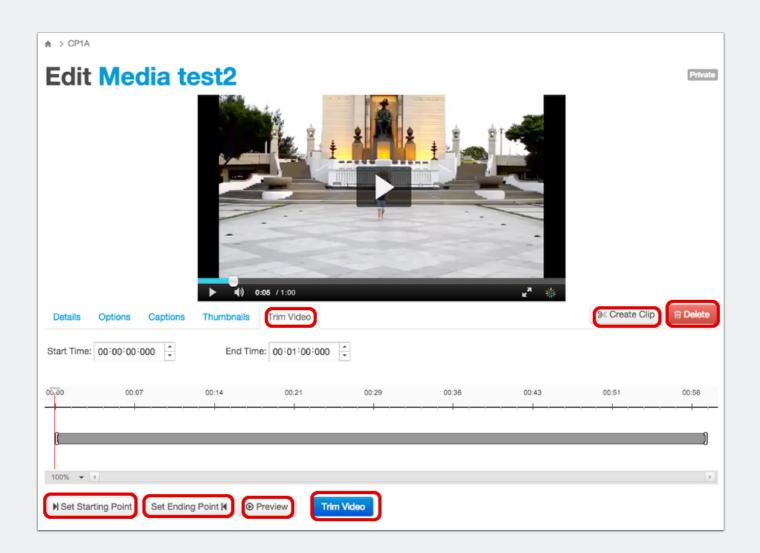

### 7. Publish My Media to Media Gallery

Every media you uploaded/recorded will automatically saved in "My Media". You can choose to publish the media from "My Media" to "Media Gallery".

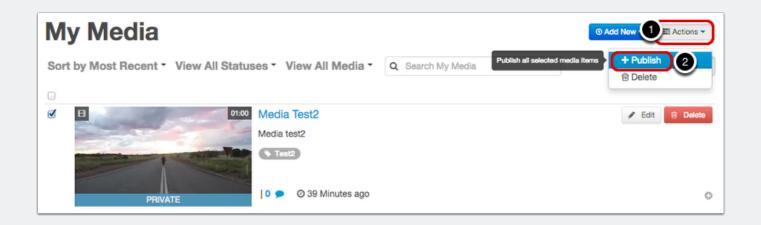

#### 7.1 Publish a Media to Selected Course(s)

First, choose "Published"; then choose a course(s) that you want to publish to; finally, click "save".

| Private - Media page will be visible to the content own Ublished - Media page will be visible to individuals a Provide the Gallery Provide the Gallery |  | olished destinations                                     |  |  |  |  |  |
|----------------------------------------------------------------------------------------------------|--|----------------------------------------------------------|--|--|--|--|--|
|                                                                                                    |  | eLearning Miami - Oxford -<br>Course Prototype - 1 Alpha |  |  |  |  |  |
| Cancel                                                                                                    |  |                                                          |  |  |  |  |  |

### 8. Media Gallery

In "Media Gallery", you can add new media, publish exsiting media from "My Media", remove media, edit "Media Gallery", or view "Media Gallery Analytics".

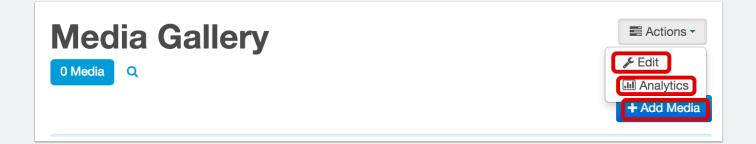

#### 8.1 Add New Media in Media Gallery

First, click "Add Media" as shown in the screenshot above, then click "Media Upload" or "Webcam Recording" or "Screen Recording" to add new media.

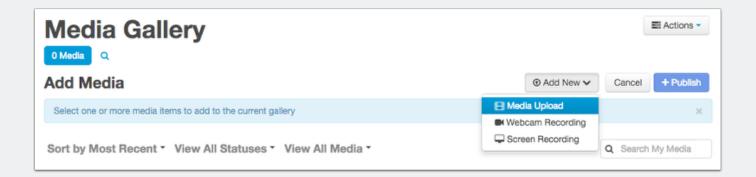

#### 8.2 Publish Media to Media Gallery

After clicking "Add Media" in Media Gallery, the media list and the "**+Publish**" button will show up. Choose a media(s) from the list, and click "**+Publish**" to publish the media(s) to Media Gallery.

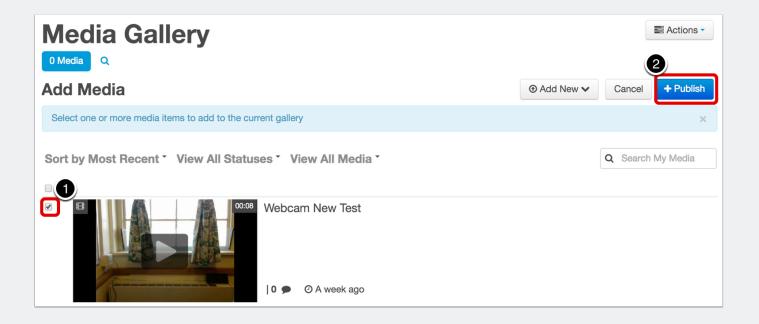

### 8.3 Remove/Edit a Media in Media Gallery I

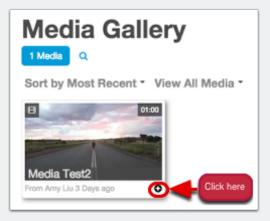

#### 8.4 Remove/Edit a Media in Media Gallery II

Click "Remove" to remove the media, or click "Edit" to edit the media.

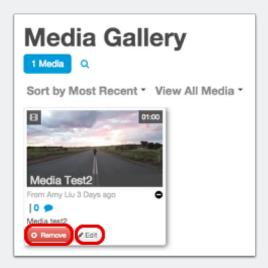

#### 8.5 Edit Media Gallery I

Click "Actions", then click "Edit" from the dropdown list.

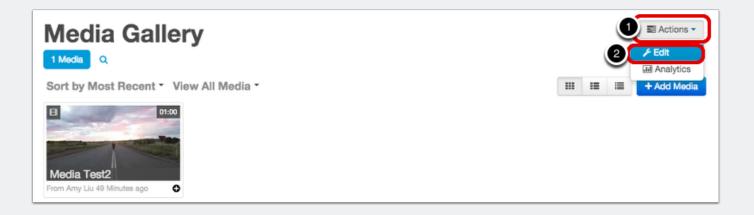

#### 8.6 Edit Media Gallery II

Students are able to upload media in a course Media Gallery. If you want the faculty review students' media before the media is published in Media Gallery, check "Moderate content".

If you want comments on Media Gallery, check "Enable comments in Media Gallery".

| Edit    | Medi         | a Ga       | ller                 | У       |                              |        |          |         |         |         |            |        |
|---------|--------------|------------|----------------------|---------|------------------------------|--------|----------|---------|---------|---------|------------|--------|
| Details |              |            |                      |         |                              |        |          |         |         |         |            |        |
|         | Description: | Black -    | Bold                 | Italic  | Underline                    | ≣      | III      | ⊡       |         | e       |            |        |
|         |              | Enter Desc | ription              |         |                              |        |          |         |         |         |            |        |
|         | Tags:        |            |                      |         |                              |        |          |         |         |         |            |        |
|         | Options:     | <u> </u>   | e content<br>omments |         | vill not appear<br>a Gallery | in Mec | dia Gall | lery un | til app | roved I | by the fac | culty) |
|         |              | Save       | Back to              | Media G | allery                       |        |          |         |         |         |            |        |

### 9. Media Gallery Analytics

In Media Gallery, click "Actions", then click "Analytics" from the dropdown list.

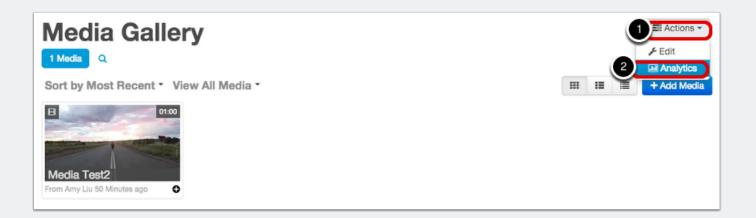

#### 9.1 Analytivs Dashboard

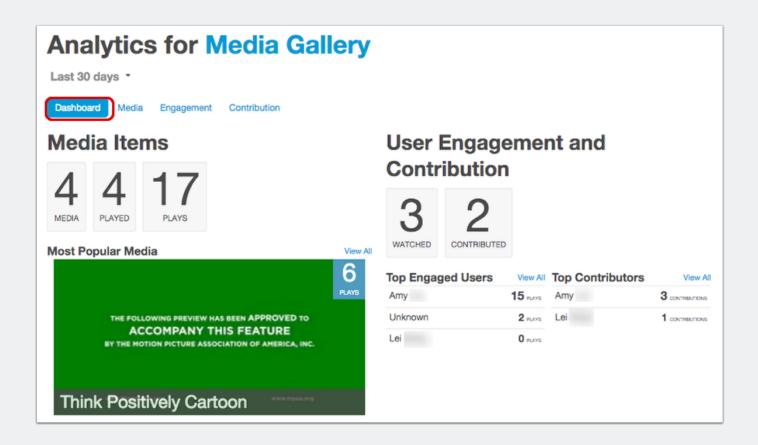

### 9.2 Media List

| Analytics for Media Gallery                        |                |       |                 |                |               |  |  |  |
|----------------------------------------------------|----------------|-------|-----------------|----------------|---------------|--|--|--|
| Last 30 days 👻                                     |                |       |                 |                |               |  |  |  |
| Dashboard Media Engagement Contribution            |                |       |                 |                |               |  |  |  |
| La Export to CSV                                   |                |       | Q               | Search         |               |  |  |  |
| Media Title                                        | Contributed By | Plays | Total View Time | Avg. View Time | Avg. Drop-Off |  |  |  |
| Think positively cartoon                           | Amy I          | 6     | 00:02:24        | 00:00:24       | 25%           |  |  |  |
| webcam test                                        | Amy I          | 6     | 00:01:33        | 00:00:15       | 17%           |  |  |  |
| • webcam-test                                      | Amy I          | 4     | 00:00:00        | 00:00:00       | 0%            |  |  |  |
| Test Webcam Recording Chrome - Clipped by Lei Song | Lei            | 1     | 00:00:06        | 00:00:06       | 100%          |  |  |  |

#### 9.3 Engagement

Click "Engagement" button, you will see how many videos students accessed, and how much time they spent viewing the videos.

| Analytics for Media Gallery             |         |         |                 |                |               |  |  |  |
|-----------------------------------------|---------|---------|-----------------|----------------|---------------|--|--|--|
| Last 30 days *                          |         |         |                 |                |               |  |  |  |
| Dashboard Media Engagement Contribution |         |         |                 |                |               |  |  |  |
| Le Export to CSV                        |         |         |                 |                |               |  |  |  |
|                                         | User    | Watched | Total View Time | Avg. View Time | Avg. Drop-Off |  |  |  |
|                                         | Amy     | 15      | 00:04:03        | 00:00:16       | 23%           |  |  |  |
| 0                                       | Any     |         |                 |                |               |  |  |  |
| 0                                       | Unknown | 2       | 00:00:00        | 00:00:00       | 0%            |  |  |  |

### 9.4 Contribution

From here, you can see who uploaded medias.

| Analytics for Media Gallery |                                         |            |          |  |  |  |  |  |  |
|-----------------------------|-----------------------------------------|------------|----------|--|--|--|--|--|--|
| Last 30 days *              |                                         |            |          |  |  |  |  |  |  |
| Dashboard Med               | Dashboard Media Engagement Contribution |            |          |  |  |  |  |  |  |
| LEXPORT to CSV              | Printable Version                       |            | Q Search |  |  |  |  |  |  |
| User                        | Contributed<br>3                        | Media Type | Legend   |  |  |  |  |  |  |
| Amy                         |                                         |            | Video    |  |  |  |  |  |  |
| Lei                         | 1                                       |            | Image    |  |  |  |  |  |  |
|                             |                                         |            | Audio    |  |  |  |  |  |  |
|                             |                                         |            | Other    |  |  |  |  |  |  |

### **10. Embed Kaltura Media in Canvas**

Edit a page, click icon "V", you will see a dropdown list, then click "Embed Kaltura Media".

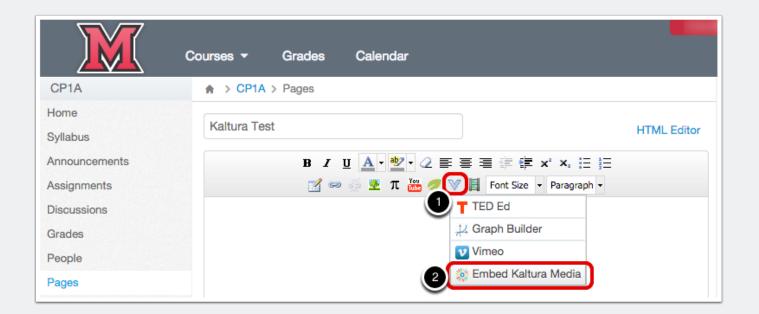

#### 10.1 Select and Embed a Media

Click "Select" to embed a media; if you click the little triangle next to "Select", you can choose the size of the media player. "Large" refers to: 608\*402; "Middle" refers 400\*285; "Small" refers to 304\*231. The "Small" size is recommended.

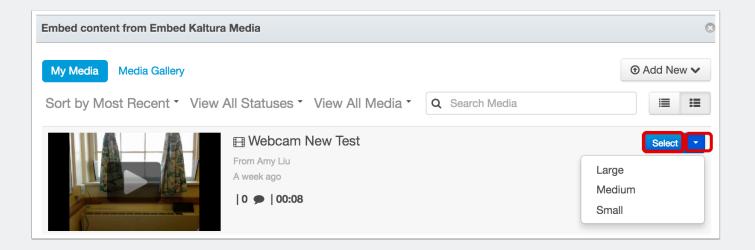

#### 10.2 Save the Edit

The embedded media will be shown as a blank yellow frame in the editor. Once you click "Save", you will can play the media.

| Home                       |                  |                |              | HTML Editor            |
|----------------------------|------------------|----------------|--------------|------------------------|
| B I ∐ A - № - 2 ≣          | = = = E # # ×    | * ×, 🗄 🗹 📟 👾 💆 | π 🚋 🥖 ؆ 📘 Fo | ont Size 🝷 Paragraph 🝷 |
|                            |                  |                |              |                        |
| Options                    | Only teachers    | ¢ can edit th  | is page      |                        |
| Notify users that this con | tent has changed |                |              | Cancel Save            |